**ОБЩЕСТВО С ОГРАНИЧЕННОЙ ОТВЕТСТВЕННОСТЬЮ**

**«МоскИТ»**

### **РУКОВОДСТВО ПОЛЬЗОВАТЕЛЯ**

### **СИСТЕМА УПРАВЛЕНИЯ ТРУДОЗАТРАТАМИ**

**«РЕСУРС»**

## АННОТАЦИЯ

Данный документ является руководством пользователя информационной системы «Система управления трудозатратами «Ресурс» (именуемой в дальнейшем – СУТ «Ресурс»; Система).

В разделе Назначение программы указаны назначение Системы и функции, выполняемые СУТ «Ресурс».

В разделе Условия выполнения программы указаны программные и технические (аппаратные) требования к среде выполнения СУТ «Ресурс», обеспечивающие запуск и функционирование клиентской части веб-приложения Системы.

В разделе Выполнение программы приведены функции СУТ «Ресурс», для которых пользователю с определенной системной ролью необходимо задать предварительные условия, а также перечень действий для выполнения той или иной функции и последующий результат.

В разделе Системные уведомления и сообщения перечислены виды информационных сообщений об ошибках или неправильных действиях пользователя, описание сообщений и способы решений возникших проблем.

# **ОГЛАВЛЕНИЕ**

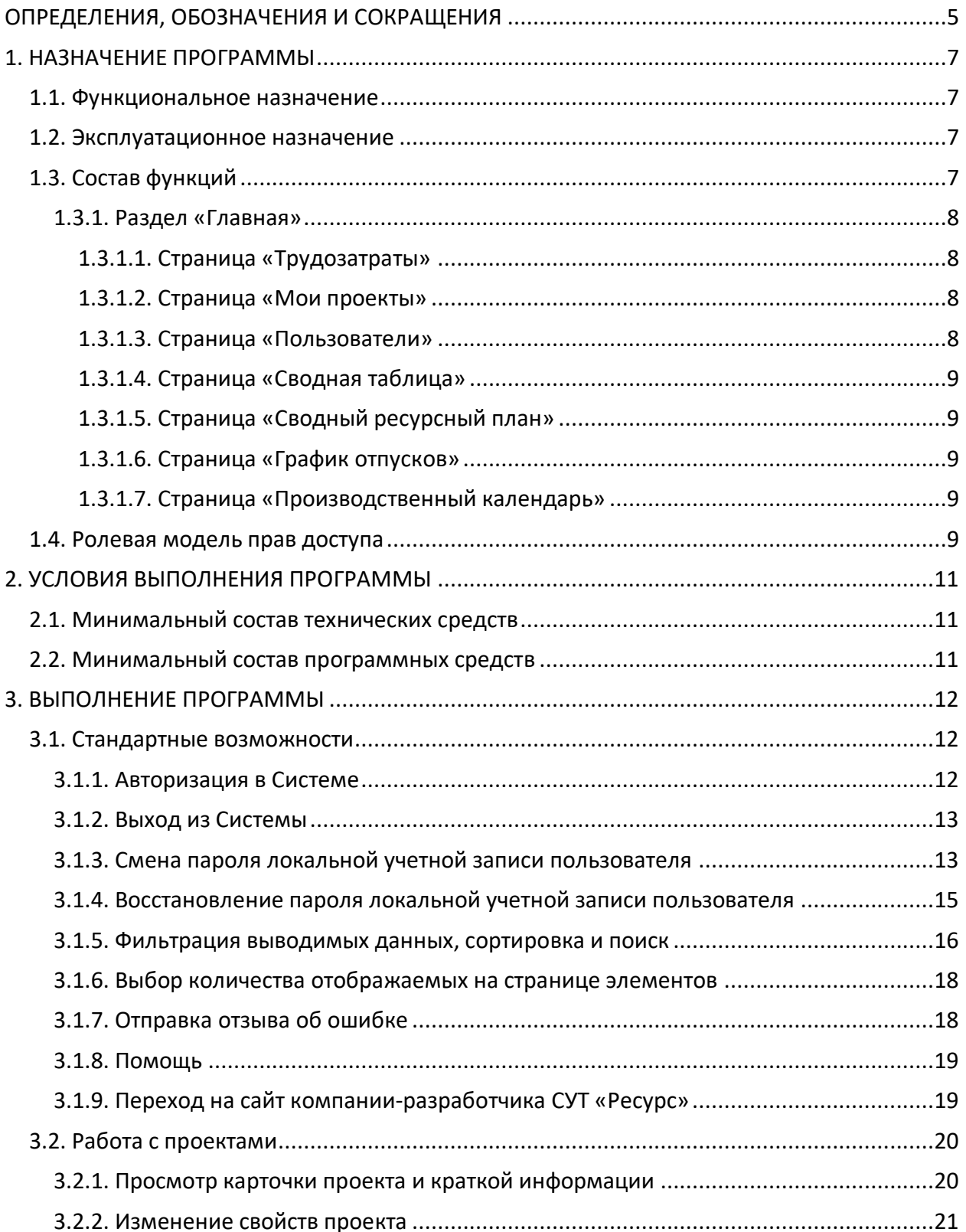

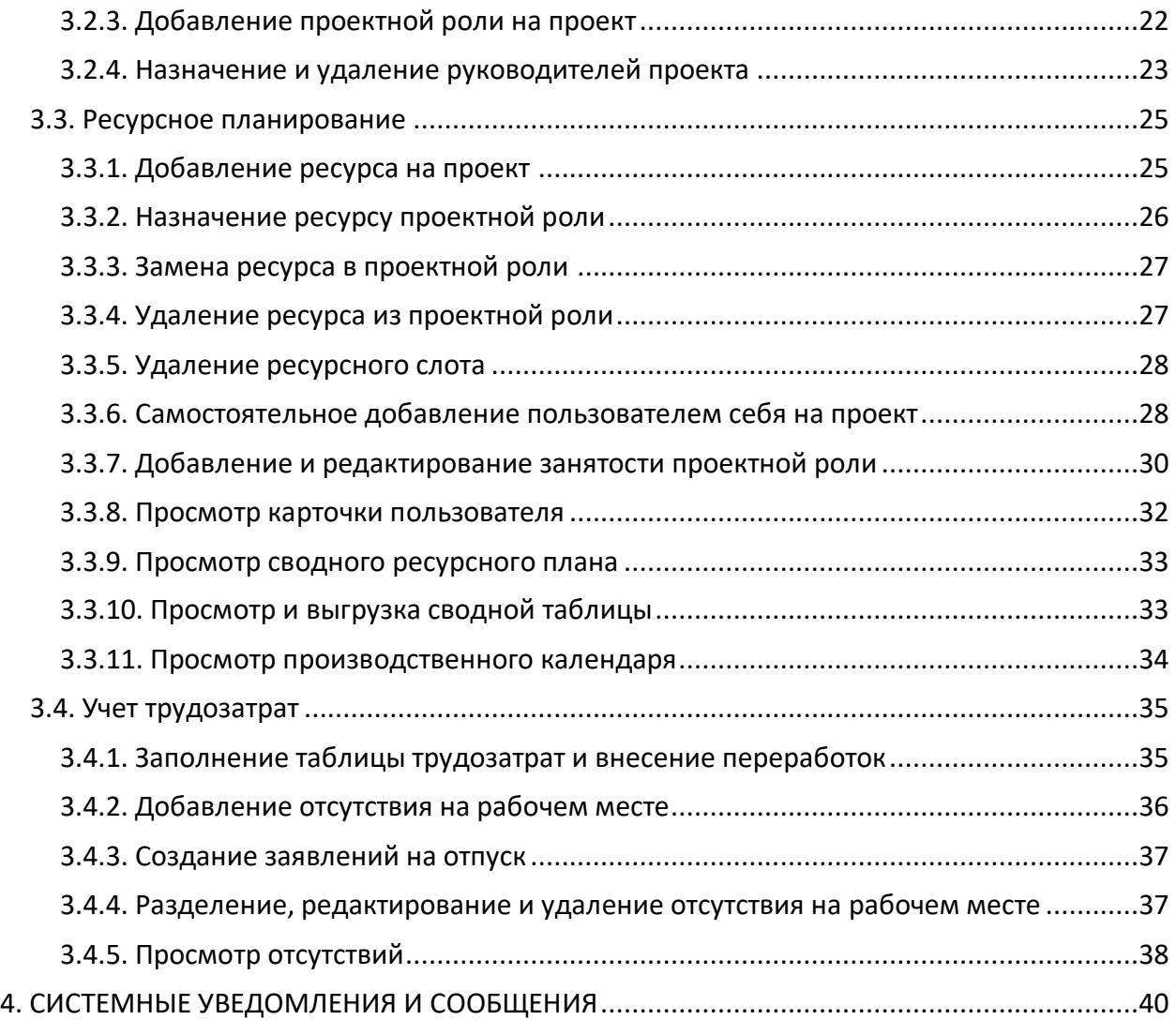

# <span id="page-4-0"></span>ОПРЕДЕЛЕНИЯ, ОБОЗНАЧЕНИЯ И СОКРАЩЕНИЯ

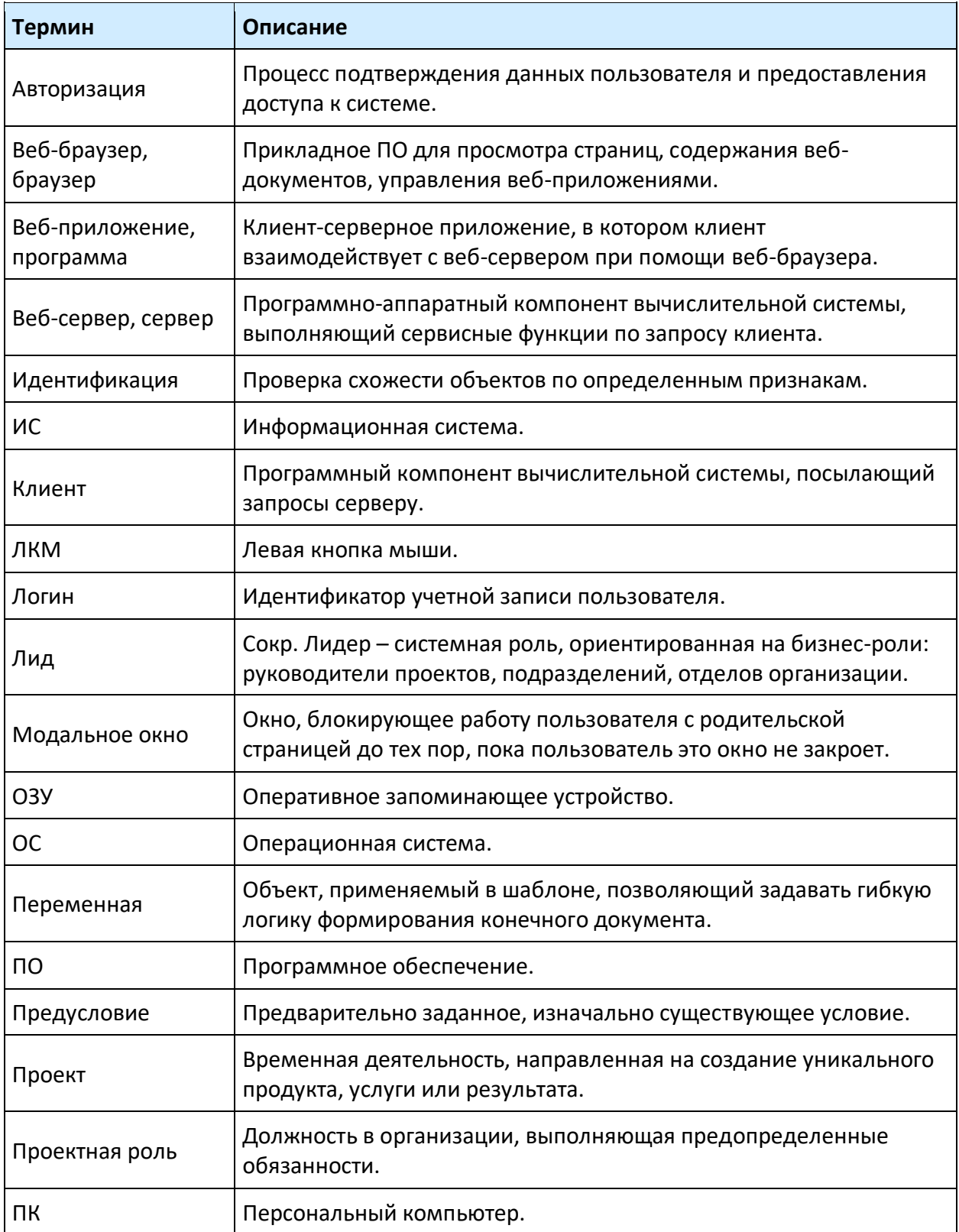

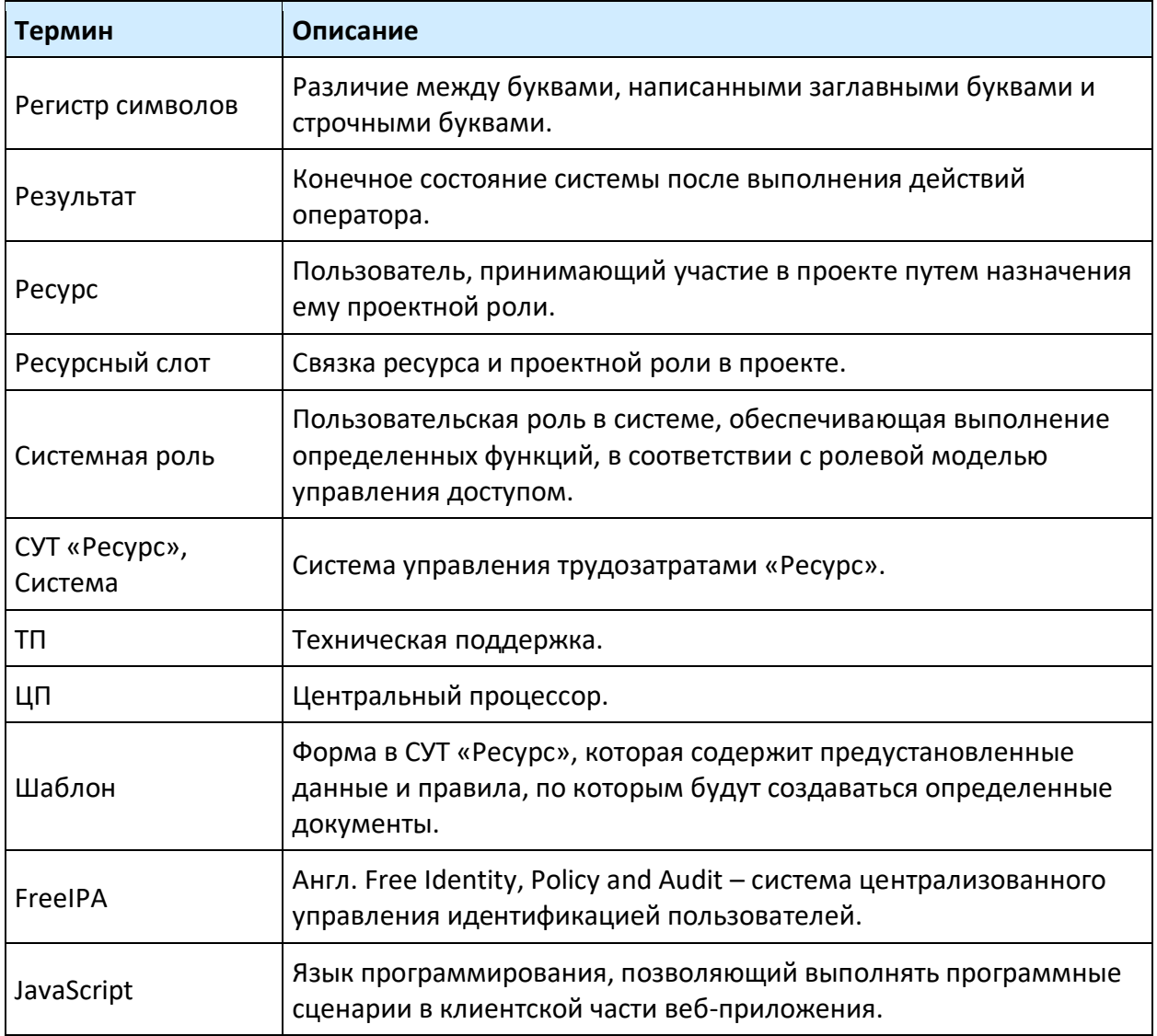

# <span id="page-6-0"></span>1. НАЗНАЧЕНИЕ ПРОГРАММЫ

## <span id="page-6-1"></span>1.1. Функциональное назначение

СУТ «Ресурс» предназначена для повышения оперативности и качества принимаемых управленческих решений специалистов организации, а также для централизованного менеджмента трудовой деятельности сотрудников подразделений. СУТ «Ресурс» позволяет планировать и вести учет временных трудозатрат сотрудников на выполнение поставленных задач, оценивать эффективность и рентабельность проектов, контролировать трудовую дисциплину сотрудников и планировать их отсутствия на рабочих местах.

Функциональным назначением СУТ «Ресурс» является:

- Учет временных трудозатрат сотрудников организации;
- Отслеживание отсутствий сотрудников на рабочих местах;
- Ресурсное планирование;
- Оценка эффективности и рентабельности проектов;
- Создание отчетности по показателям трудовой деятельности.

## <span id="page-6-2"></span>1.2. Эксплуатационное назначение

СУТ «Ресурс» применяется в организациях среднего и крупного бизнеса, для которых необходим менеджмент проектной деятельности. Организация может иметь структурные подразделения со своими собственными задачами, которые формируют проекты. Проекты могут представлять из себя любой перечень работ с предопределенным результатом и целью.

Конечными пользователями СУТ «Ресурс» являются рядовые сотрудники организаций, руководители структурных подразделений, а также сотрудники, обеспечивающие функционирование информационных систем организации.

## <span id="page-6-3"></span>1.3. Состав функций

Клиентская часть СУТ «Ресурс» является веб-приложением, представляющим собой пользовательский интерфейс в постраничном представлении с набором функциональных возможностей.

### <span id="page-7-0"></span>1.3.1. Раздел «Главная»

### <span id="page-7-1"></span>**1.3.1.1. Страница «Трудозатраты»**

- Просмотр списка активных и доступных проектов пользователю;
- Ввод и редактирование индивидуальных временных трудозатрат пользователя;
- Создание заявлений на отпуск из шаблонов отсутствий;
- Создание отсутствий пользователя на рабочем месте:
	- ― Ежегодный отпуск;
	- ― Административный отпуск;
	- ― Декретный отпуск;
	- ― Дни нетрудоспособности;
- Разделение отсутствий пользователя на рабочем месте;
- Редактирование отсутствий пользователя на рабочем месте;
- Удаление отсутствий пользователя на рабочем месте;
- Просмотр индивидуальных отсутствий пользователя на рабочем месте;
- Самостоятельное добавление пользователем себя на проект.

### <span id="page-7-2"></span>**1.3.1.2. Страница «Мои проекты»**

- Просмотр списка проектов, назначенных пользователю;
- Просмотр атрибутивной информации о проектах:
	- ― Свойства;
	- ― Ресурсы проекта;
- Редактирование проектов:
	- ― Добавление ресурсов на проект;
	- ― Редактирование проектных ресурсов;
	- ― Удаление ресурсов из проекта;
	- ― Добавление занятости ресурса;
	- ― Редактирование занятости ресурса;
	- ― Удаление занятости ресурса;
- Самостоятельное добавление пользователем себя на проект.

#### <span id="page-7-3"></span>**1.3.1.3. Страница «Пользователи»**

- Просмотр списка пользователей;
- Просмотр атрибутивной информации о пользователях:
	- ― Личные данные;
	- ― Назначенные проекты;
	- ― Контакты.

— Просмотр системы глазами пользователя.

#### <span id="page-8-0"></span>**1.3.1.4. Страница «Сводная таблица»**

- Просмотр трудозатрат пользователей;
- Экспорт данных в документ и сохранение на ПК пользователя.

#### <span id="page-8-1"></span>**1.3.1.5. Страница «Сводный ресурсный план»**

- Просмотр ресурсной занятости пользователей;
- Добавление занятости ресурса;
- Редактирование занятости ресурса;
- Удаление занятости ресурса.

#### <span id="page-8-2"></span>**1.3.1.6. Страница «График отпусков»**

— Просмотр отсутствий пользователей на рабочих местах.

#### <span id="page-8-3"></span>**1.3.1.7. Страница «Производственный календарь»**

— Просмотр официального производственного календаря, утвержденного правительством РФ.

## <span id="page-8-4"></span>1.4. Ролевая модель прав доступа

В настоящем Руководстве описаны функции, выполняемые пользователями СУТ «Ресурс» с системными ролями:

- **Технический ассистент** специалист технической поддержки, осуществляющий решение пользовательских проблем;
- **Лид** руководитель отдела, проекта или структурного подразделения организации;
- **Сотрудник** сотрудник организации.

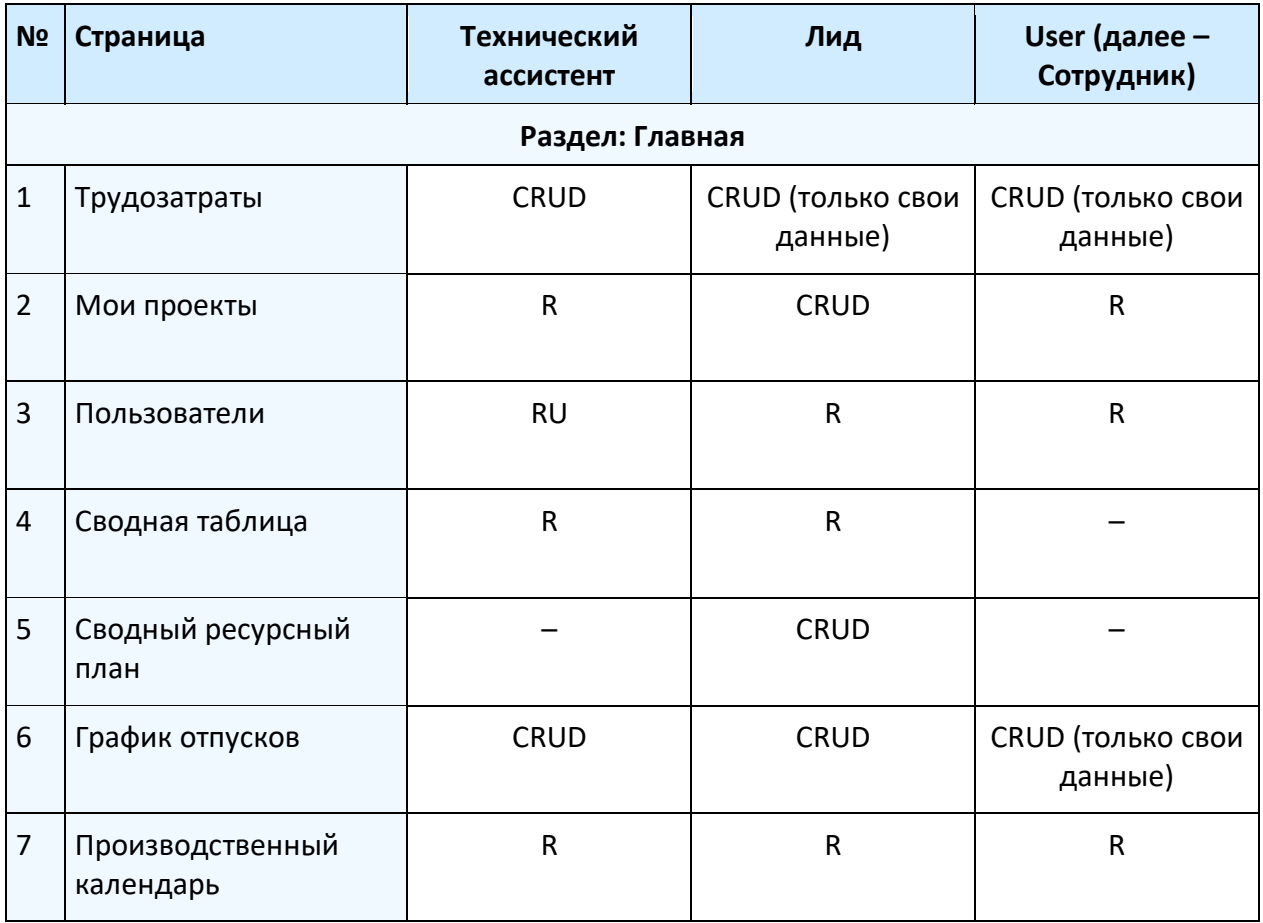

*Таблица 1. Права доступа, где: C – создание (create); R – чтение (read); U – модификация (update); D – удаление (delete).*

Возможность назначения системных ролей пользователям доступна только для пользователей с системной ролью «Администратор» (подробнее см. **Руководство администратора СУТ «Ресурс»**).

# <span id="page-10-0"></span>2. УСЛОВИЯ ВЫПОЛНЕНИЯ ПРОГРАММЫ

## <span id="page-10-1"></span>2.1. Минимальный состав технических средств

Выполнение СУТ «Ресурс» обеспечивается на ПК пользователя, удовлетворяющем следующим минимальным аппаратным характеристикам (но не ограничиваясь ими):

- ЦП: одноядерный, с тактовой частотой не менее 2 ГГц;
- ОЗУ: объем не менее 1 Гб.

## <span id="page-10-2"></span>2.2. Минимальный состав программных средств

Выполнение СУТ «Ресурс» обеспечивается на ПК пользователя с установленной лицензионной локализованной версией ОС, позволяющей использовать веб-браузеры версий с поддержкой выполнения JavaScript:

- Google Chrome;
- Яндекс.Браузер;
- Safari;
- Opera;
- Mozilla Firefox.

## <span id="page-11-0"></span>3. ВЫПОЛНЕНИЕ ПРОГРАММЫ

## <span id="page-11-1"></span>3.1. Стандартные возможности

### <span id="page-11-2"></span>3.1.1. Авторизация в Системе

Для начала работы с СУТ «Ресурс» и доступа к функциональным возможностям пользователю требуется авторизоваться в Системе.

**Системная роль:** Любая.

**Предусловие:** Пользователь зарегистрирован в Системе; пользователь не авторизован в Системе.

- Перейти на страницу авторизации в Системе.
- В поле «Логин» ввести логин пользователя, в поле «Пароль» ввести пароль от учетной записи пользователя (рис. 1).

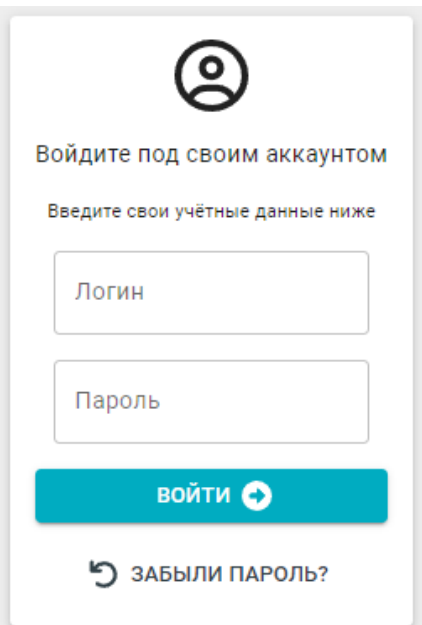

*Рисунок 1. Форма авторизации.*

- Нажать на кнопку «Войти».
- **Результат:** Пользователь авторизован в Системе; отображается страница «Трудозатраты».

### <span id="page-12-0"></span>3.1.2. Выход из Системы

Для завершения сеанса работы текущего пользователя с СУТ «Ресурс» требуется произвести выход из Системы. В случае, если смена пользователя не требуется и планируется дальнейшее использование СУТ «Ресурс» текущим пользователем, выход из Системы не требуется. Следует учитывать, что учетная запись текущего пользователя, а также данные, собираемые Системой, могут быть доступны третьим лицам в случае, если выход из Системы на ПК пользователя не был произведен. Рекомендуется выполнять выход из Системы каждый раз, когда работа с СУТ «Ресурс» завершена.

**Системная роль:** Любая. **Предусловие:** Пользователь авторизован в Системе.

 Нажать на ссылку логина пользователя в верхнем правом углу страницы Системы (рис. 2).

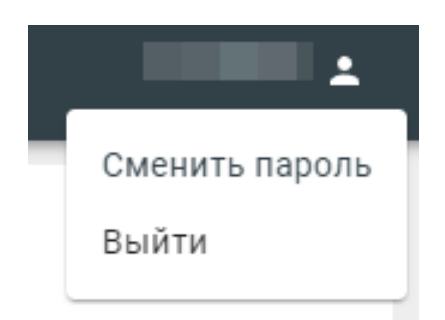

*Рисунок 2. Выпадающий список управления авторизацией.*

Нажать на кнопку «Выйти».

**Результат:** Пользователь не авторизован в Системе; отображается страница авторизации.

### <span id="page-12-1"></span>3.1.3. Смена пароля локальной учетной записи пользователя

Пароль локальной учетной записи пользователя можно изменить с помощью функции смены пароля, доступной как из авторизованного, так и неавторизованного состояния пользователя. Для смены пароля из неавторизованного состояния см. п. 3.1.4. Восстановление пароля локальной учетной записи пользователя настоящего Руководства. Обратите внимание: пароль чувствителен к регистру вводимых символов.

**Системная роль:** Любая.

**Предусловие:** Пользователь авторизован в Системе и имеет локальную учетную запись.

- Нажать на ссылку логина пользователя в верхнем правом углу страницы Системы (рис. 2).
- Нажать на кнопку «Сменить пароль».
- Ввести в соответствующие поля действующий пароль текущей учетной записи пользователя, новый пароль и новый пароль повторно (рис. 3).

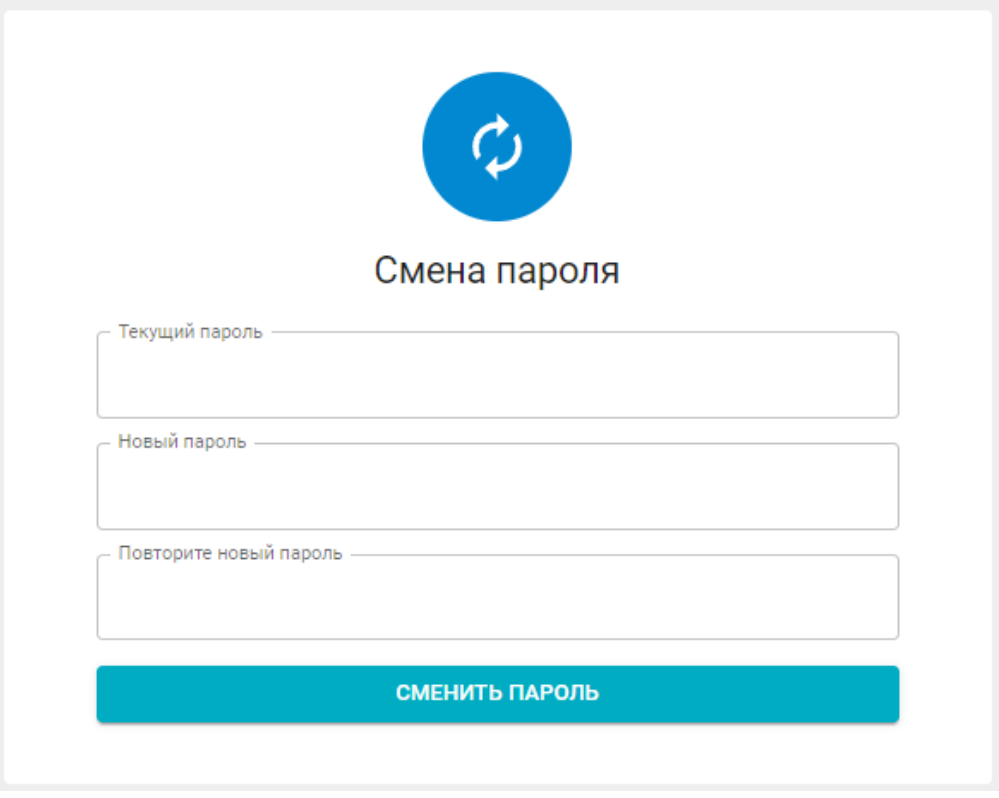

*Рисунок 3. Форма смены пароля учетной записи.*

• Нажать на кнопку «Сменить пароль».

**Результат:** Пароль локальной учетной записи пользователя изменен; выводится информационное сообщение.

### <span id="page-14-0"></span>3.1.4. Восстановление пароля локальной учетной записи пользователя

Функция восстановления пароля локальной учетной записи доступна со страницы авторизации. Для восстановления пароля необходимо ввести логин учетной записи пользователя. Дальнейшие инструкции по восстановлению пароля будут отправлены на электронную почту, указанную при регистрации учетной записи пользователя.

**Системная роль:** Любая. **Предусловие:** Пользователь зарегистрирован в Системе.

- Перейти на страницу авторизации в Системе (рис. 1).
- Нажать на кнопку «Забыли пароль?».
- Ввести логин учетной записи пользователя (рис. 4)

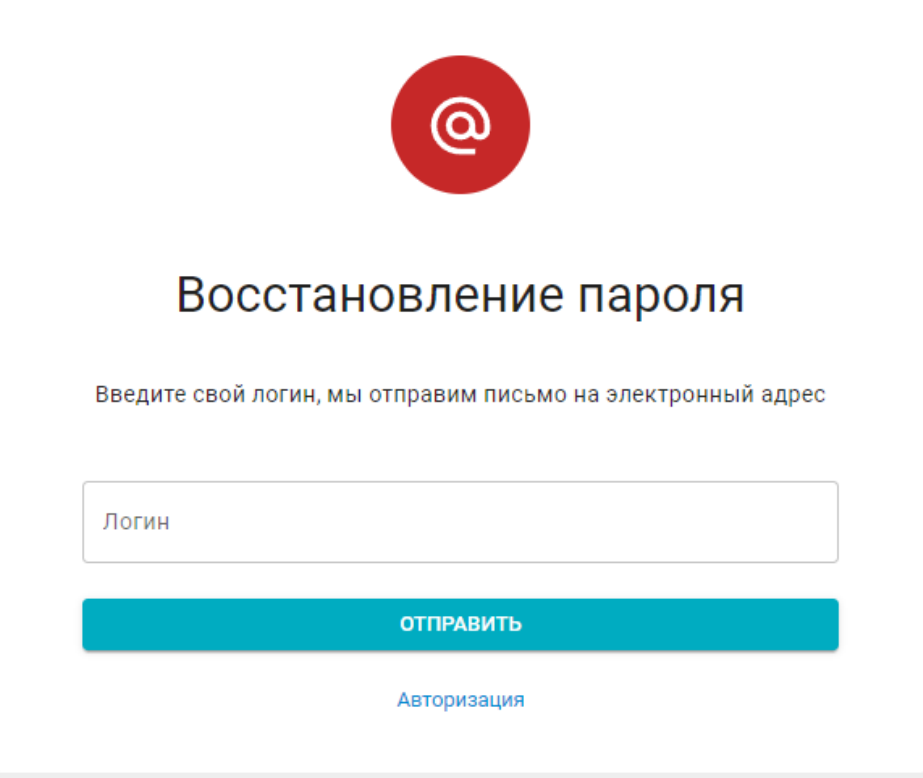

*Рисунок 4. Форма восстановления пароля учетной записи.*

Нажать на кнопку «Отправить».

**Результат:** На электронную почту, привязанную к учетной записи пользователя, отправлено письмо с инструкцией по восстановлению пароля.

Следовать инструкции по восстановлению пароля.

**Результат:** Пароль локальной учетной записи пользователя изменен; Отображается страница авторизации в Системе.

#### <span id="page-15-0"></span>3.1.5. Фильтрация выводимых данных, сортировка и поиск

Таблицы и списки в СУТ «Ресурс» имеют возможность фильтрации и сортировки выводимых данных, поиска совпадений с введенным значением.

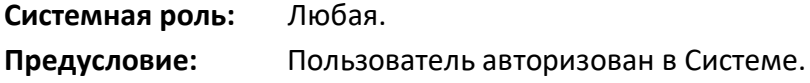

#### **Фильтрация**

Фильтрация производится по группам, атрибутам, датам, интервалам или периодам, релевантным для отображаемых данных. Функция фильтрации представлена в виде вкладок, кнопок, чек-боксов, полей или выпадающих списков с вариантами фильтрующих значений на выбор, изменяющих представление выводимых данных (рис. 5).

|                                                  | pecypc<br>E.                         |                                                                         |                         |                         |                         |                         |                         |                    |  |  |  |  |  |
|--------------------------------------------------|--------------------------------------|-------------------------------------------------------------------------|-------------------------|-------------------------|-------------------------|-------------------------|-------------------------|--------------------|--|--|--|--|--|
| Главная<br>Грудозатраты<br><b>ПИ Мои проекты</b> |                                      | Сводная таблица<br>ПО ПРОЕКТАМ ПО ПОЛЬЗОВАТЕЛЯМ                         |                         |                         |                         |                         |                         |                    |  |  |  |  |  |
|                                                  | 2. Пользователи<br>П Сводная таблица | Июль 2022<br><b>И Показывать неактивных пользователей</b><br>За месяц - |                         |                         |                         |                         |                         |                    |  |  |  |  |  |
| $\blacksquare$                                   | Сводный ресурсный<br>план            | Проект - Ф                                                              | 01.07.2022 - 03.07.2022 | 04.07.2022 - 10.07.2022 | 11.07.2022 - 17.07.2022 | 18.07.2022 - 24.07.2022 | 25.07.2022 - 31.07.2022 | <b>Оумми (168)</b> |  |  |  |  |  |
|                                                  | П График отпусков                    | $\rightarrow$ 0                                                         | $\bullet$               | $\bullet$               | $\overline{3}$          | $\circ$                 | $\circ$                 | 3                  |  |  |  |  |  |
|                                                  |                                      | > Офисиме нужды (9)                                                     | 28                      | $119 + 13$              | $111 + 12$              | $1 + 8$                 | $\circ$                 | $259 + 33$         |  |  |  |  |  |
| $\blacksquare$                                   | Производственный<br>календарь        | $\sim$ (1)<br>$\mathbf{p}$ .                                            | $\bullet$               | 12                      | $\mathbf 0$             | $\circ$                 | $\hfill\textsf{U}\quad$ | 12                 |  |  |  |  |  |
|                                                  |                                      | Califr (8)<br>$\rightarrow$                                             | $\mathbb{R}$            | $\circ$                 | $\hfill$                | $\circ$                 | $\circ$                 | $\mathbf{1}$       |  |  |  |  |  |
|                                                  | Администрирование                    | Calif (2)<br>$\rightarrow$                                              | $\circ$                 | $\mathbb{R}$            | $\sim$                  | $\circ$                 | $\circ$                 | 14                 |  |  |  |  |  |
|                                                  | • Проектные роли                     | Самообразование (11)<br>$\mathcal{D}$                                   | $\circ$                 |                         | $\overline{\mathbf{3}}$ | $\circ$                 | $\circ$                 | 11                 |  |  |  |  |  |
| <b>F</b>                                         | Назначение<br>системных ролей        | $(15)$ 79<br>$\rightarrow$                                              |                         | 237                     | 171                     | 9                       | 0                       | 495                |  |  |  |  |  |
|                                                  | 2. Пользователи                      | $(4)$ 1                                                                 |                         | $5 -$                   | 2                       | $\mathbbm{O}$           | $\mathbbm{C}$           | 8                  |  |  |  |  |  |
|                                                  | П Проекты                            |                                                                         |                         |                         |                         |                         |                         |                    |  |  |  |  |  |
|                                                  | О Настройки                          |                                                                         |                         |                         |                         |                         |                         |                    |  |  |  |  |  |

*Рисунок 5. Блоки фильтрации данных на странице «Сводная таблица».*

#### **Сортировка**

Сортировка упорядочивает строки с выводимыми данными на выбор в алфавитном и числовом, обратном алфавитном и числовом порядках, по дате создания объекта данных в выбранной колонке таблицы или списка. По умолчанию строки с данными сортируются в

алфавитном порядке: сначала буквы, затем цифры. Для изменения режима сортировки необходимо нажать ЛКМ по области названия колонки таблицы (рис. 6).

| Сводная таблица                                                 |                         |                         |                         |                         |                         |                   |  |  |  |  |  |
|-----------------------------------------------------------------|-------------------------|-------------------------|-------------------------|-------------------------|-------------------------|-------------------|--|--|--|--|--|
| <b>ПО ПРОЕКТАМ</b>                                              | ПО ПОЛЬЗОВАТЕЛЯМ        |                         |                         |                         |                         |                   |  |  |  |  |  |
| Июль 2022 ><br>За месяц • У Показывать неактивных пользователей |                         |                         |                         |                         |                         | Экспорт в Ехсе  В |  |  |  |  |  |
| Проект ↑                                                        | 01.07.2022 - 03.07.2022 | 04.07.2022 - 10.07.2022 | 11.07.2022 - 17.07.2022 | 18.07.2022 - 24.07.2022 | 25.07.2022 - 31.07.2022 | Сумма (168)       |  |  |  |  |  |
| (1)                                                             | $\mathbf{0}$            | $\Omega$                | $\mathbf{a}$            | $\mathbf{2}$            | Ω.                      | 5                 |  |  |  |  |  |
| Офисные нужды (9)                                               | 28                      | $119 + 13$              | $109 + 14$              | $1 + 16$                | $\mathbb{Q}$            | $257 + 43$        |  |  |  |  |  |

*Рисунок 6. Блок «Сводная таблица», где: 1 – области названия колонки таблицы; 2 – кнопка «Экспорт в Excel».*

#### **Поиск**

Функция внутрисистемного поиска позволяет искать среди выводимых значений совпадения со значением, введенным в поле поиска. Несовпадающие значения в результирующий набор не попадают. Функция поиска представлена в виде полей с возможностью ввода произвольных значений. Для поиска по таблицам Системы необходимо нажать на иконку  $\equiv$  в области названия колонки таблицы, затем в раскрывшемся контекстном меню нажать на иконку  $\overline{a}$  и ввести в поле искомое значение (рис. 7).

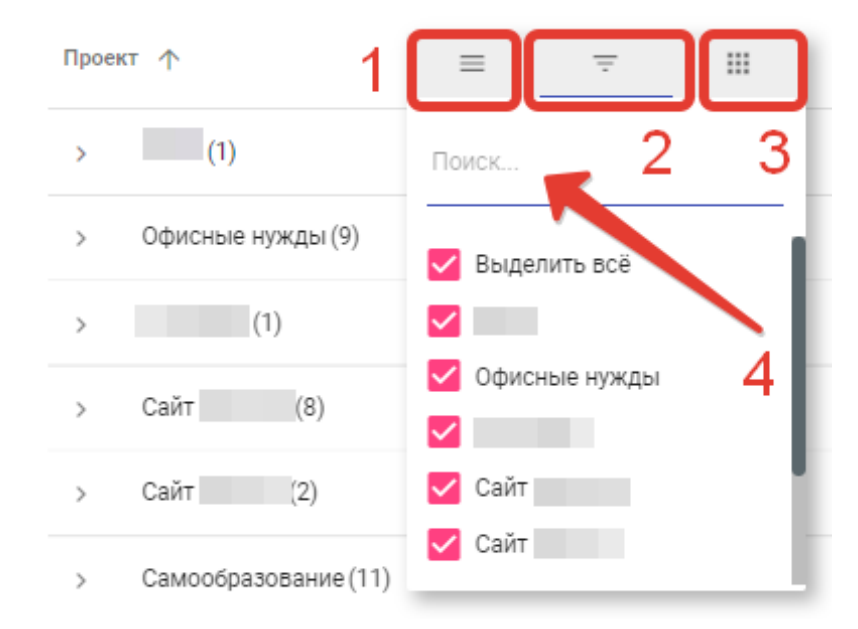

*Рисунок 7. Контекстное меню колонки таблицы, где: 1 – иконка настроек колонки таблицы; 2 – иконка поиска значений; 3 – иконка отображения колонок таблицы.*

### <span id="page-17-0"></span>3.1.6. Выбор количества отображаемых на странице элементов

Для удобного постраничного представления выводимых данных, в СУТ «Ресурс» предусмотрена возможность выбора количества отображаемых на странице элементов.

**Системная роль:** Любая. **Предусловие:** Пользователь авторизован в Системе.

Изменяя режим отображения, меняется и количество страниц выводимых результатов (рис. 8).

> Строк на странице 8 ▼  $\left\langle \right\rangle$  $2 \t3 \t... \t7$  >

*Рисунок 8. Функция выбора количества отображаемых элементов и навигация по страницам выводимых результатов.*

### <span id="page-17-1"></span>3.1.7. Отправка отзыва об ошибке

В случае нахождения пользователем ошибки, бага или условия, провоцирующего нестабильную работу Системы, предусмотрена возможность отправки отзыва об ошибке в службу технической поддержки СУТ «Ресурс». Для этого необходимо наиболее точно указать тему ошибки и ее описание.

**Системная роль:** Любая.

**Предусловие:** Пользователь авторизован в Системе.

 Нажать на ссылку «Сообщить об ошибке», находящейся в конце каждой страницы Системы (рис. 8.1).

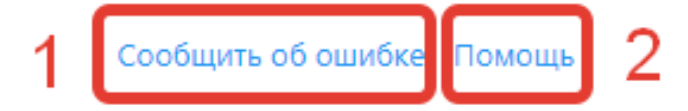

*Рисунок 8.1. Ссылки вызова окон Системы, где: 1 – ссылка «Сообщить об ошибке»; 2 – ссылка «Помощь».*

- Заполнить поля.
- Нажать на кнопку «Сохранить».

**Результат:** Отзыв об ошибке отправлен в службу технической поддержки СУТ «Ресурс»; отображается страница, с которой было открыто окно.

### <span id="page-18-0"></span>3.1.8. Помощь

Пользователь может запросить помощь по работе с СУТ «Ресурс» у службы технической поддержки и/или администратора Системы.

**Системная роль:** Любая. **Предусловие:** Пользователь авторизован в Системе.

- Нажать на ссылку «Помощь», находящейся в конце каждой страницы Системы (рис. 8.1).
- **Результат:** Отображается модальное окно с контактами службы технической поддержки и/или администратора Системы.

### <span id="page-18-1"></span>3.1.9. Переход на сайт компании-разработчика СУТ «Ресурс»

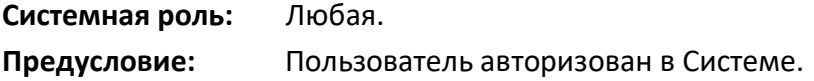

 Нажать на ссылку с названием компании-разработчика СУТ «Ресурс», находящейся в конце каждой страницы Системы (рис. 8.2).

Версия 2022.2.1 СУТ "Ресурс" разработано ООО "МоскИТ"

*Рисунок 8.2. Ссылка перехода на сайт компании-разработчика СУТ «Ресурс».*

**Результат:** Отображается сайт компании-разработчика СУТ «Ресурс» в новой активной вкладке браузера.

## <span id="page-19-0"></span>3.2. Работа с проектами

### <span id="page-19-1"></span>3.2.1. Просмотр карточки проекта и краткой информации

Проект в СУТ «Ресурс» – вид деятельности или подразделение организации (в зависимости от условного структурного разграничения в рамках организации), имеющие назначение, бизнес-цель и перечень определенных задач. Проекты в СУТ «Ресурс» представлены в виде карточек проектов. Карточка проекта – совокупность атрибутивной информации о проекте, введенной пользователями; ресурсов, привлеченных на проект и их трудовой занятости; сведений о показателях эффективности проекта.

**Предусловие:** Пользователь авторизован в Системе; пользователь назначен хотя бы на один проект.

#### **СЦЕНАРИЙ 1 – Просмотр карточки проекта**

#### **Системная роль:** Лид.

- Перейти на страницу «Мои проекты».
- Открыть карточку проекта, нажав на иконку  $\overline{\mathbf{u}}$ .
- Для навигации по карточке проекта нажать на соответствующую кнопку блока вкладок (рис. 9).

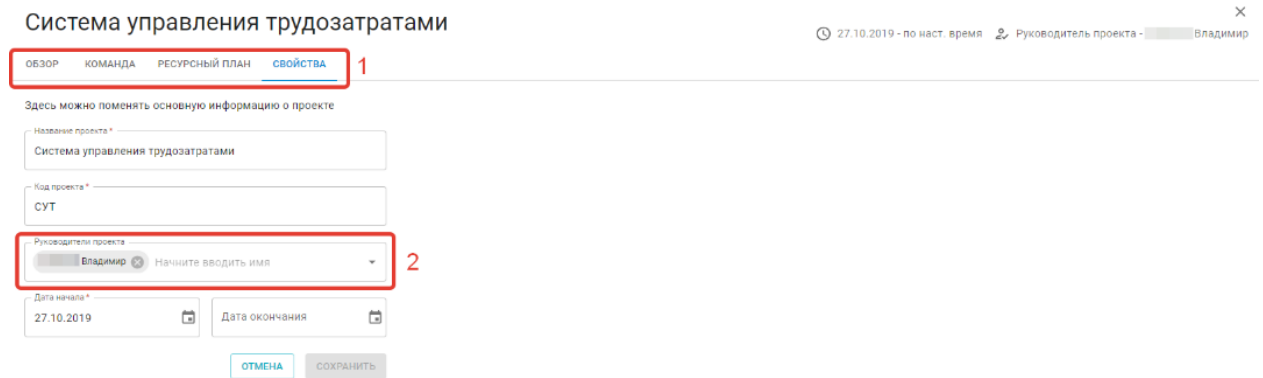

*Рисунок 9. Вкладка «Свойства» в открытой карточке проекта, где: 1 – блок вкладок; 2 – поле «Руководители проекта».*

**Результат:** Отображается карточка проекта на выбранной вкладке.

### **СЦЕНАРИЙ 2 – Просмотр краткой информации о проекте**

**Системная роль:** Технический ассистент; Сотрудник.

- Перейти на страницу «Мои проекты».
- Нажать на иконку <sup>•</sup> в строке колонки «Действия» (рис. 9.1).

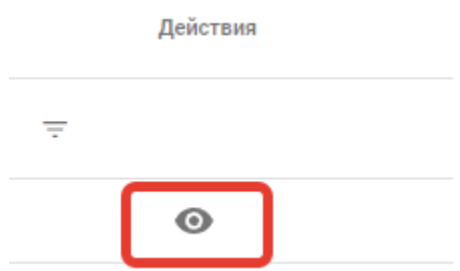

*Рисунок 9.1. Блок иконок действий в строке проекта.*

**Результат:** Отображается модальное окно с краткой информацией о проекте.

### <span id="page-20-0"></span>3.2.2. Изменение свойств проекта

Свойства проекта – атрибутивная информация о проекте, указываемая при его создании в Системе, позволяющая проект идентифицировать.

**Системная роль:** Лид. **Предусловие:** Пользователь авторизован в Системе; пользователь назначен хотя бы на один проект.

- Открыть карточку проекта (подробнее см. п. 3.2.1. Просмотр карточки проекта и краткой информации настоящего Руководства – **СЦЕНАРИЙ 1**).
- Открыть вкладку «Свойства» (рис. 9).
- Внести изменения в необходимые поля.
- Нажать на кнопку «Сохранить».
- **Результат:** Изменения сохранены; отображается карточка проекта на вкладке «Свойства» с учетом внесенных изменений; выводится информационное сообщение.

### <span id="page-21-0"></span>3.2.3. Добавление проектной роли на проект

Проектная роль – должность или бизнес-роль сотрудника организации в рамках проекта. Проектная роль определяет, какие обязанности будет выполнять назначенный на нее сотрудник. Список проектных ролей, доступных для добавления на проекты, ведется администраторами Системы.

**Системная роль:** Лид. **Предусловие:** Пользователь авторизован в Системе; пользователь назначен хотя бы на один проект; в Системе существует хотя бы одна проектная роль.

- Открыть карточку проекта (подробнее см. п. 3.2.1. Просмотр карточки проекта и краткой информации настоящего Руководства – **СЦЕНАРИЙ 1**).
- Открыть вкладку «Команда» (рис. 9).
- Нажать на кнопку «Добавить роль +» (рис. 10).

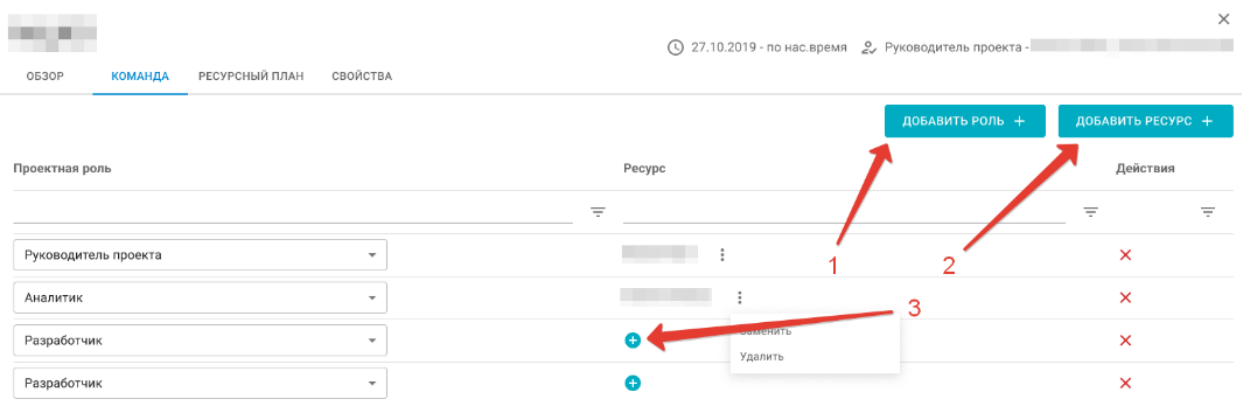

*Рисунок 10. Вкладка «Команда» в открытой карточке проекта, где: 1 – кнопка «Добавить роль +»; 2 – кнопка «Добавить ресурс +»; 3 – кнопка «+» в строке проектной роли.*

- Указать количество единиц добавляемой роли и нажать на кнопку «Добавить» (доступен множественный выбор).
- Нажать на кнопку «Сохранить».
- **Результат:** Изменения сохранены; отображается карточка проекта на вкладке «Команда»; в строке колонки «Проектная роль» отображается выбранная проектная роль; выводится информационное сообщение.

### <span id="page-22-0"></span>3.2.4. Назначение и удаление руководителей проекта

У проекта может быть как один, так и несколько руководителей. Руководителями проектов могут быть пользователи с любой системной ролью. Пользователям с системной ролью «Лид» допускается самостоятельно назначать себя руководителем проекта.

**Системная роль:** Лид. **Предусловие:** Пользователь авторизован в Системе; пользователь назначен хотя бы на один проект.

### **СЦЕНАРИЙ 1 – Назначение руководителей проекта**

- Открыть карточку проекта (подробнее см. п. 3.2.1. Просмотр карточки проекта и краткой информации настоящего Руководства – **СЦЕНАРИЙ 1**).
- Перейти на вкладку «Свойства» (рис. 9).
- В поле «Руководитель проекта» выбрать одного или нескольких пользователей из списка (рис. 9).
- Нажать на кнопку «Сохранить».

**Результат:** Изменения сохранены; отображается карточка проекта на вкладке «Свойства»; в поле «Руководители проекта» отображается выбранный пользователь; выводится информационное сообщение.

### **СЦЕНАРИЙ 2 – Удаление руководителей проекта**

- Открыть карточку проекта (подробнее см. п. 3.2.1. Просмотр карточки проекта и краткой информации настоящего Руководства – **СЦЕНАРИЙ 1**).
- Перейти на вкладку «Свойства» (рис. 9).
- Использовать один из вариантов удаления значений в поле «Руководители проекта» (рис. 11).

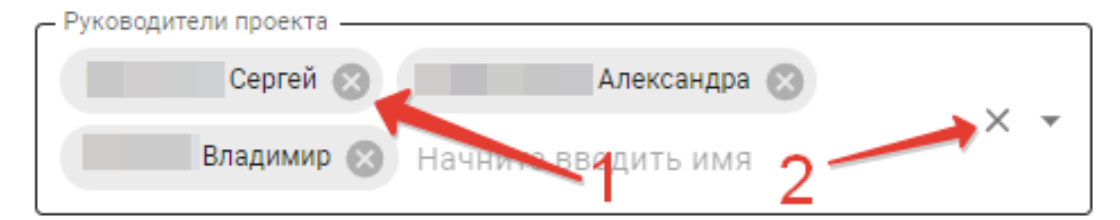

*Рисунок 11. Варианты удаления значений в полях, где: 1 – иконка удаления значения; 2 – иконка удаления всех значений.*

- Нажать на кнопку «Сохранить».
- **Результат:** Изменения сохранены; отображается карточка проекта на вкладке «Свойства»; из поля «Руководители проекта» удален выбранный пользователь; выводится информационное сообщение.

# <span id="page-24-0"></span>3.3. Ресурсное планирование

### <span id="page-24-1"></span>3.3.1. Добавление ресурса на проект

Ресурс – любой пользователь, которому назначена проектная роль в рамках конкретного проекта. Пользователей на проектную роль назначают пользователи с системной ролью «Лид». Допускается самостоятельное назначение себе доступной к выбору проектной роли любому пользователю СУТ «Ресурс» (подробнее см. п. 3.3.6. Самостоятельное добавление пользователем себя на проект настоящего Руководства).

## **Системная роль:** Лид. **Предусловие:** Пользователь авторизован в Системе; пользователь назначен хотя бы на один проект.

- Открыть карточку проекта (подробнее см. п. 3.2.1. Просмотр карточки проекта и краткой информации настоящего Руководства – **СЦЕНАРИЙ 1**).
- Перейти на вкладку «Команда» (рис. 9).
- Дальнейший порядок действий соответствует **ВАРИАНТАМ 1** и **2**.

### **СЦЕНАРИЙ 1 – Добавление с помощью кнопки «Добавить ресурс +»**

- Нажать на кнопку «Добавить ресурс +» (рис. 10).
- Раскрыть список пользователей, нажав на кнопку «Показать все ресурсы».
- Назначить необходимому пользователю проектную роль из списка доступных и нажать на кнопку «Добавить» (доступен множественный выбор).
- Нажать на кнопку «Сохранить».

**Результат:** Изменения сохранены; отображается карточка проекта на вкладке «Команда»; в строке колонки «Ресурс» отображается выбранный пользователь; выводится информационное сообщение.

### **СЦЕНАРИЙ 2 – Добавление с помощью кнопки «+» в строке проектной роли**

- Нажать на кнопку «+» в строке проектной роли, где отсутствует ресурс (рис. 10).
- Выбрать необходимого пользователя из списка, нажав на кнопку «Добавить».
- Нажать на кнопку «Сохранить».

**Результат:** Изменения сохранены; отображается карточка проекта на вкладке «Команда»; в строке колонки «Ресурс» отображается выбранный пользователь; выводится информационное сообщение.

### <span id="page-25-0"></span>3.3.2. Назначение ресурсу проектной роли

СУТ «Ресурс» позволяет менять проектные роли привлеченным на проект ресурсам. Кроме того, допускается добавлять на проект одного и того же пользователя с разными проектными ролями. Для этого требуется выбрать пользователя в колонке «Ресурс» в новой строке и назначить ему вторую необходимую проектную роль. Следует учесть, что в карточке пользователя обе проектные роли должны быть доступны. Чтобы проверить доступность проектных ролей для конкретного пользователя см. п. 3.3.8. Просмотр карточки пользователя настоящего Руководства – **СЦЕНАРИЙ 1**. Создавать проектные роли в Системе могут только администраторы СУТ «Ресурс».

#### **Системная роль:** Лид.

**Предусловие:** Пользователь авторизован в Системе; в Системе существует хотя бы один созданный проект; в Системе существует хотя бы одна созданная проектная роль.

- Открыть карточку проекта (подробнее см. п. 3.2.1. Просмотр карточки проекта и краткой информации настоящего Руководства – **СЦЕНАРИЙ 1**).
- Перейти на вкладку «Команда» (рис. 9).
- В строке колонки «Проектная роль» выбрать значение из списка (рис. 12).

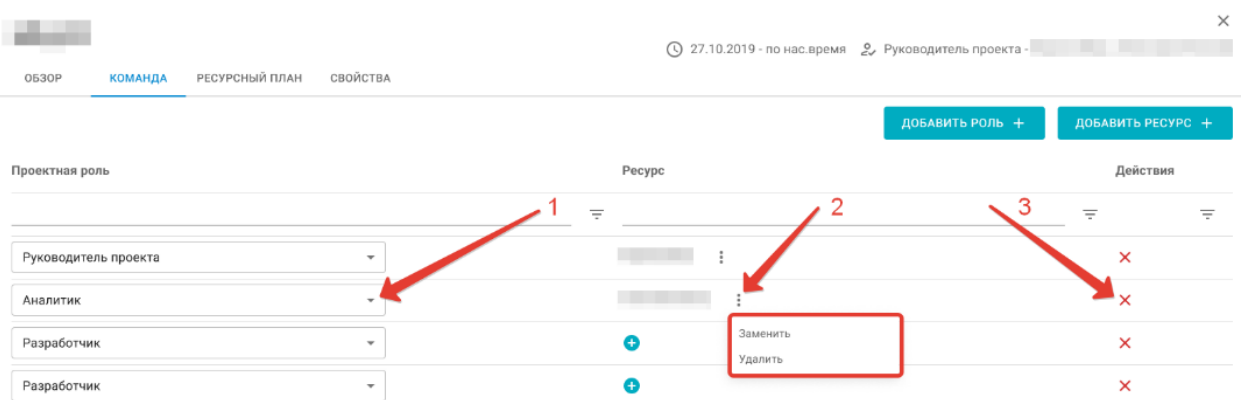

*Рисунок 12. Карточка проекта, где: 1 - поле выбора проектной роли; 2 - иконка контекстного меню с раскрытыми вариантами действий; 3 - иконка удаления ресурсного слота.*

**Результат:** Изменения сохранены; отображается карточка проекта на вкладке «Команда»; в строке колонки «Проектная роль» отображается выбранная проектная роль; выводится информационное сообщение.

### <span id="page-26-0"></span>3.3.3. Замена ресурса в проектной роли

В СУТ «Ресурс» предусмотрена возможность замены выбранного пользователя другим пользователем в рамках проектного ресурса.

#### **Системная роль:** Лид.

**Предусловие:** Пользователь авторизован в Системе; в Системе существует хотя бы один созданный проект; на проектную роль назначен пользователь.

- Открыть карточку проекта (подробнее см. п. 3.2.1. Просмотр карточки проекта и краткой информации настоящего Руководства – **СЦЕНАРИЙ 1**).
- Перейти на вкладку «Команда» (рис. 9).
- Нажать на иконку в строке колонки «Ресурс», нажать на кнопку «Заменить» (рис. 12).
- Выбрать необходимого пользователя из списка, нажав на кнопку «Добавить».
- Нажать на кнопку «Сохранить».
- **Результат:** Изменения сохранены; отображается карточка проекта на вкладке «Команда»; в строке колонки «Ресурс» отображается новый выбранный пользователь; выводится информационное сообщение.

### <span id="page-26-1"></span>3.3.4. Удаление ресурса из проектной роли

Удаление ресурса позволяет освободить проектную роль проекта. Следует обратить внимание, что удаление ресурса не удаляет ресурсный слот. Для удаления ресурсного слота см. п. 3.3.5. Удаление ресурсного слота настоящего Руководства.

## **Системная роль:** Лид. **Предусловие:** Пользователь авторизован в Системе; пользователь назначен хотя бы на один проект.

 Открыть карточку проекта (подробнее см. п. 3.2.1. Просмотр карточки проекта и краткой информации настоящего Руководства – **СЦЕНАРИЙ 1**).

- Перейти на вкладку «Команда» (рис. 9).
- Нажать на иконку в строке колонки «Ресурс», нажать на кнопку «Удалить» (рис. 12).
- Подтвердить действие.
- **Результат:** Изменения сохранены; отображается карточка проекта на вкладке «Команда»; из строки колонки «Ресурс» удален выбранный пользователь; выводится информационное сообщение.

### <span id="page-27-0"></span>3.3.5. Удаление ресурсного слота

Ресурсный слот – выделенное под ресурс место на проекте. Удаление ресурсного слота позволяет полностью удалить из проекта строку выбранного ресурса вместе с проектной ролью.

#### **Системная роль:** Лид.

**Предусловие:** Пользователь авторизован в Системе; в Системе существует хотя бы один проект с открытым ресурсным слотом.

- Открыть карточку проекта (подробнее см. п. 3.2.1. Просмотр карточки проекта и краткой информации настоящего Руководства – **СЦЕНАРИЙ 1**).
- Перейти на вкладку «Команда» (рис. 9).
- Нажать на иконку  $\blacktriangleright$  в строке колонки «Действия» (рис. 12).
- Подтвердить действие.
- **Результат:** Изменения сохранены; отображается карточка проекта на вкладке «Команда»; из списка удален выбранный ресурсный слот; выводится информационное сообщение.

В случае наличия у проектной роли запланированных или фактических трудозатрат, могут потребоваться дополнительные действия (подробнее см. п. 3.4.5. Добавление и редактирование занятости проектной роли настоящего Руководства).

### <span id="page-27-1"></span>3.3.6. Самостоятельное добавление пользователем себя на проект

В СУТ «Ресурс» предусмотрено самостоятельное назначение себе проектной роли любому пользователю Системы. Функция самостоятельного добавления может потребоваться при самоорганизации труда сотрудников, когда они понимают, на каких проектах должны принимать трудовое участие.

**Системная роль:** Лид.

**Предусловие:** Пользователь авторизован в Системе; в Системе существует хотя бы один проект, на который не назначен пользователь.

#### **СЦЕНАРИЙ 1 – Добавление со страницы «Трудозатраты»**

- Перейти на страницу «Трудозатраты».
- Нажать на кнопку «Проект +» (рис. 13).

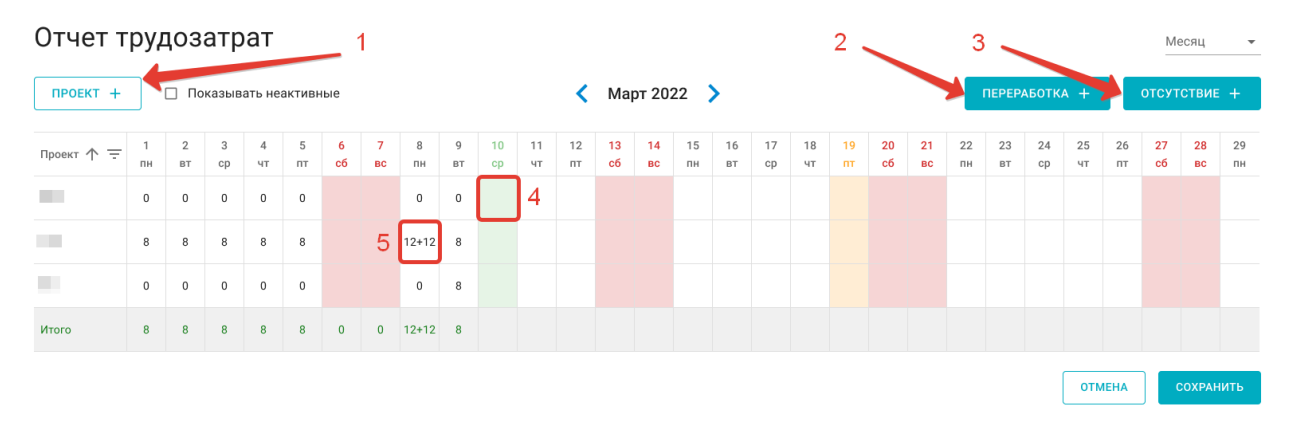

*Рисунок 13. Блок «Отчет трудозатрат», где: 1 – кнопка «Проект +»; 2 – кнопка «Переработка +»; 3 – кнопка «Отсутствие +»; 4 – ячейка ввода трудозатрат; 5 – отображение трудозатрат с переработкой.*

- Выбрать из соответствующих выпадающих списков проект и проектную роль.
- Нажать на кнопку «Сохранить».
- **Результат:** Изменения сохранены; отображается страница «Трудозатраты»; в списке проектов отображается выбранный проект; выводится информационное сообщение.

#### **СЦЕНАРИЙ 2 – Добавление со страницы «Мои проекты»**

- Перейти на страницу «Мои проекты».
- Нажать на кнопку «Проект +» (рис. 13).
- Выбрать из соответствующих выпадающих списков проект и проектную роль.
- Нажать на кнопку «Сохранить».

**Результат:** Изменения сохранены; отображается страница «Трудозатраты»; в списке проектов отображается выбранный проект; выводится информационное сообщение.

### <span id="page-29-0"></span>3.3.7. Добавление и редактирование занятости проектной роли

СУТ «Ресурс» позволяет вести планирование трудовой занятости проектных ролей. Занятость измеряется в процентах трудовой нагрузки на проектную роль и имеет условное разграничение, принимаемое руководителями организации или структурного подразделения.

**Системная роль:** Лид. **Предусловие:** Пользователь авторизован в Системе; в Системе существует хотя бы один проект; в Системе существует хотя бы одна проектная роль.

**СЦЕНАРИЙ 1 – Добавление периода привлечения и процента занятости по заданному временному интервалу**

- Открыть карточку проекта (подробнее см. п. 3.2.1. Просмотр карточки проекта и краткой информации настоящего Руководства – **СЦЕНАРИЙ 1**).
- Перейти на вкладку «Ресурсный план» (рис. 9).
- Нажать на кнопку «+» в строке проектной роли/ресурса (рис. 14).

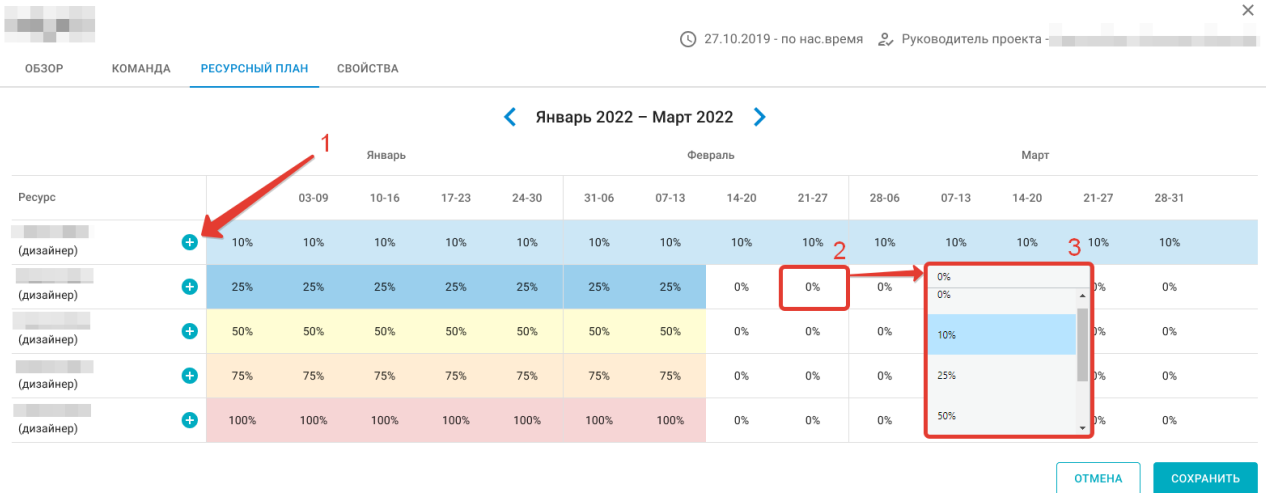

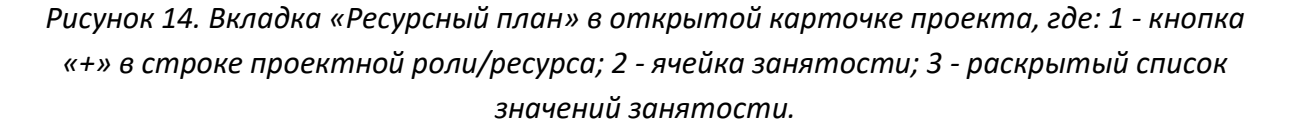

- Указать процент занятости, период привлечения проектной роли/ресурса на проект.
- Нажать на кнопку «Сохранить».
- Нажать на кнопку «Сохранить».

**Результат:** Изменения сохранены; отображается карточка проекта на вкладке «Ресурсный план» с учетом внесенных изменений; выводится информационное сообщение.

**СЦЕНАРИЙ 2 – Добавление и редактирование процента занятости по ячейкам из карточки проекта**

- Открыть карточку проекта (подробнее см. п. 3.2.1. Просмотр карточки проекта и краткой информации настоящего Руководства – **СЦЕНАРИЙ 1**).
- Перейти на вкладку «Ресурсный план» (рис. 9).
- Дважды нажать ЛКМ по ячейке занятости в строке ресурса, либо использовать клавишу Enter, предварительно выделив нужную ячейку нажатием ЛКМ (рис. 14).
- Выбрать процент занятости.
- Для копирования процента занятости нажать и переместить маркер выделенной ячейки в смежные ячейки, отпустить маркер (рис. 15).

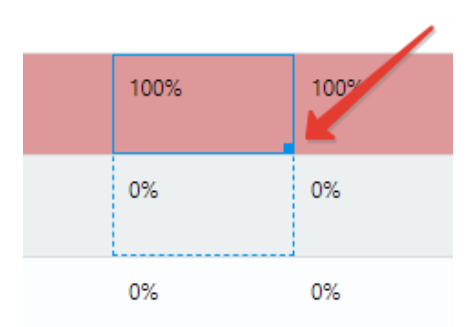

*Рисунок 15. Пример нажатия и перемещения вниз маркера ячейки занятости.*

- Нажать на кнопку «Сохранить».
- **Результат:** Изменения сохранены; отображается карточка проекта на вкладке «Ресурсный план» с учетом внесенных изменений; выводится информационное сообщение.

**СЦЕНАРИЙ 3 – Добавление и редактирование процента занятости по ячейкам со страницы «Сводный ресурсный план»**

Перейти на страницу «Сводный ресурсный план».

### Раскрыть список ресурсов проекта (рис. 16).

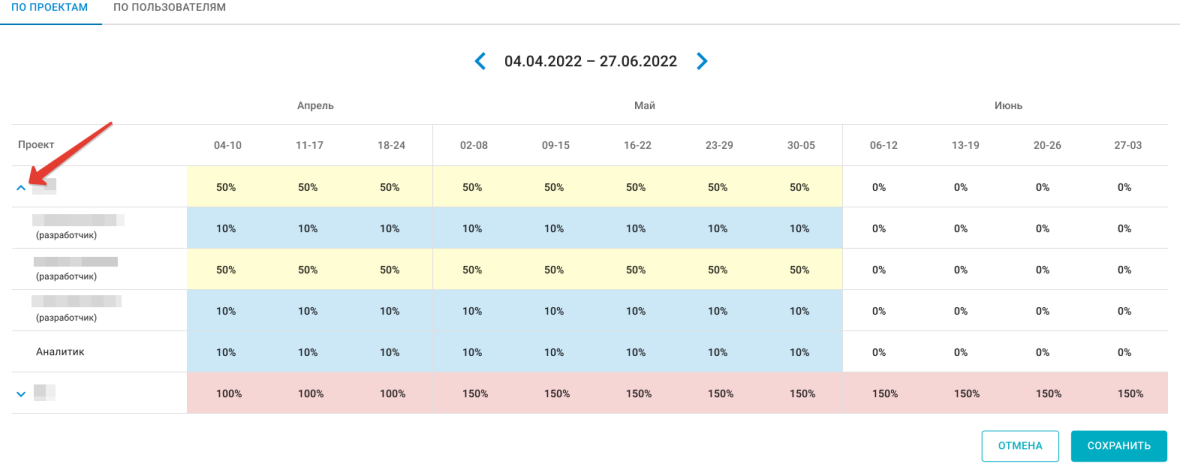

#### Сводный ресурсный план

*Рисунок 16. Иконка раскрытия списка ресурсов одного из проектов в блоке «Сводный ресурсный план».*

- Дважды нажать ЛКМ по ячейке занятости в строке ресурса, либо использовать клавишу Enter, предварительно выделив нужную ячейку нажатием ЛКМ (рис. 14).
- Выбрать процент занятости.
- Для копирования процента занятости нажать и переместить маркер выделенной ячейки в смежные ячейки, отпустить маркер (рис. 15).

**Результат:** Изменения сохранены; отображается страница «Сводный ресурсный план» с учетом внесенных изменений; выводится информационное сообщение.

#### <span id="page-31-0"></span>3.3.8. Просмотр карточки пользователя

Карточка пользователя – совокупность атрибутивной информации о пользователе, введенной администратором СУТ «Ресурс» при создании учетной записи пользователя. Информация о пользователе включает личные и контактные данные, а также доступные проектные роли.

**Системная роль:** Любая. **Предусловие:** Пользователь авторизован в Системе.

Перейти на страницу «Пользователи».

• Нажать на иконку • в строке колонки «Действия».

**Результат:** Отображается карточка пользователя.

### <span id="page-32-0"></span>3.3.9. Просмотр сводного ресурсного плана

Сводный ресурсный план – таблица, включающая перечень ресурсов, выделенных на проекты и распределенных по плану-графику проекта с учетом трудовой нагрузки. Сводный ресурсный план позволяет как просматривать заданную ресурсам трудовую нагрузку с целью анализа и ресурсного планирования, так и изменять ее. Для изменения трудовой нагрузки см. п. 3.3.7. Добавление и редактирование занятости проектной роли настоящего Руководства.

#### **Системная роль:** Лид.

**Предусловие:** Пользователь авторизован в Системе; в Системе существует хотя бы один проект.

- Перейти на страницу «Сводный ресурсный план».
- Задать необходимые параметры фильтрации выводимых результатов (подробнее см. п. 3.1.5. Фильтрация выводимых данных и сортировка настоящего Руководства).

**Результат:** Отображается страница «Сводный ресурсный план» с заданными параметрами фильтрации выводимых результатов.

### <span id="page-32-1"></span>3.3.10. Просмотр и выгрузка сводной таблицы

Сводная таблица отображает перечень ресурсов, выделенных на проекты, и соответствующие каждому ресурсу фактические трудозатраты, введенные пользователем со страницы «Трудозатраты». Вид сводной таблицы можно изменять с помощью параметров фильтрации, упорядочивая выводимые данные как по проектам, так и по пользователям. Кроме того, СУТ «Ресурс» позволяет сохранить сводную таблицу на компьютере пользователя в файле формата Microsoft Excel.

**Системная роль:** Технический ассистент; Лид. **Предусловие:** Пользователь авторизован в Системе; в Системе существует хотя бы один проект.

### **СЦЕНАРИЙ 1 – Просмотр сводной таблицы**

- Перейти на страницу «Сводная таблица».
- Задать необходимые параметры фильтрации выводимых результатов (подробнее см. п. 3.1.5. Фильтрация выводимых данных и сортировка настоящего Руководства).
- **Результат:** Отображается страница «Сводная таблица» с заданными параметрами фильтрации выводимых результатов.

### **СЦЕНАРИЙ 2 – Выгрузка сводной таблицы:**

- Перейти на страницу «Сводная таблица».
- Нажать на кнопку «Экспорт в Excel» (рис. 6).

**Результат:** Сводная таблица сохранена на ПК пользователя в файле формата XLSX.

### <span id="page-33-0"></span>3.3.11. Просмотр производственного календаря

СУТ «Ресурс» позволяет просматривать интегрированный официальный производственный календарь, утвержденный правительством РФ и размещенный на информационном портале [consultant.ru.](http://www.consultant.ru/law/ref/calendar/proizvodstvennye/2022/) Производственный календарь содержит информацию о количестве рабочих, выходных, праздничных и предпраздничных дней, а также годовой норме рабочего времени.

**Системная роль:** Любая. **Предусловие:** Пользователь авторизован в Системе.

- Перейти на страницу «Производственный календарь».
- Задать необходимые параметры фильтрации выводимых результатов (подробнее см. п. 3.1.5. Фильтрация выводимых данных и сортировка настоящего Руководства).
- **Результат:** Отображается страница «Производственный календарь» с заданными параметрами фильтрации выводимых результатов.

## <span id="page-34-0"></span>3.4. Учет трудозатрат

### <span id="page-34-1"></span>3.4.1. Заполнение таблицы трудозатрат и внесение переработок

Ключевым функционалом СУТ «Ресурс» является возможность учета фактических трудозатрат сотрудников организации. Для этого пользователь должен вести индивидуальный график трудозатрат, заполняя и редактируя его по мере выполнения своих трудовых обязанностей. В таблице трудозатрат отображаются ячейки, соответствующие проекту назначенному пользователю и календарной дате. Пользователь вносит в соответствующую ячейку числовое значение, соответствующее затраченным нормо-часам. В СУТ «Ресурс» предусмотрена возможность учета переработок сверх трудовой нормы. В ячейке не может находиться суммарное числовое значение более 24 часов.

**Системная роль:** Любая. **Предусловие:** Пользователь авторизован в Системе; пользователь назначен хотя бы на один проект; отображается страница «Трудозатраты».

#### **СЦЕНАРИЙ 1 – Добавление и изменение трудозатрат**

- Внести изменения в соответствующую ячейку (рис. 13).
- Нажать на кнопку «Сохранить».

**Результат:** Изменения сохранены; отображается страница «Трудозатраты» с учетом внесенного числового значения; выводится информационное сообщение.

### **СЦЕНАРИЙ 2 – Добавление переработки**

- Нажать на кнопку «Переработка +» (рис. 13).
- Заполнить поля.
- Нажать на кнопку «Сохранить».
- **Результат:** Изменения сохранены; отображается страница «Трудозатраты» с учетом внесенного числового значения через знак «+»; выводится информационное сообщение.

### **СЦЕНАРИЙ 3 – Внесение изменений в уже добавленную переработку**

• Нажать на кнопку «Переработка +» (рис. 13).

- Выбрать в соответствующих полях проект и дату, где уже проставлена переработка.
- Изменить количество часов.
- Нажать на кнопку «Сохранить».
- **Результат:** Изменения сохранены; отображается страница «Трудозатраты» с учетом внесенного числового значения через знак «+»; выводится информационное сообщение.

### <span id="page-35-0"></span>3.4.2. Добавление отсутствия на рабочем месте

СУТ «Ресурс» позволяет учитывать такие отсутствия сотрудника, как: дни нетрудоспособности; ежегодный отпуск; административный отпуск; декретный отпуск. Внесенные в Систему отсутствия пользователя отображаются на страницах: «Трудозатраты» – индивидуальный просмотр собственных отсутствий пользователя; «График отпусков» – просмотр отсутствий всех пользователей Системы.

**Системная роль:** Любая.

**Предусловие:** Пользователь авторизован в Системе; пользователь назначен хотя бы на один проект; отображается страница «Трудозатраты».

- Нажать на кнопку «Отсутствие +» (рис. 13).
- Выбрать тип отсутствия (рис. 17).

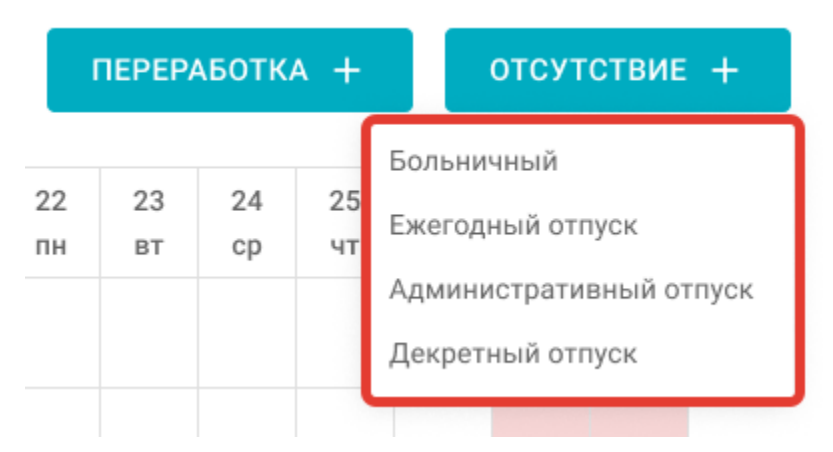

*Рисунок 17. Раскрытый список выбора типа отсутствия.*

- Ввести период отсутствия.
- Нажать на кнопку «Создать».

**Результат:** Изменения сохранены; отображается страница «Трудозатраты»; внесенное отсутствие отображается в таблице трудозатрат и в блоке отсутствий; выводится информационное сообщение.

### <span id="page-36-0"></span>3.4.3. Создание заявлений на отпуск

В СУТ «Ресурс» реализована возможность создания заявления на отпуск из настроенных шаблонов отсутствий. Шаблоны отсутствий настраиваются администраторами СУТ «Ресурс». Пользователю требуется создать заявление согласно инструкции, затем оно автоматически сохранится на компьютере пользователя в файле Microsoft Word.

#### **Системная роль:** Любая.

**Предусловие:** Пользователь авторизован в Системе; в Системе существует хотя бы один ежегодный, административный или декретный отпуск для текущего пользователя; отображается страница «Трудозатраты».

Нажать на иконку  $\blacksquare$  (рис. 18).

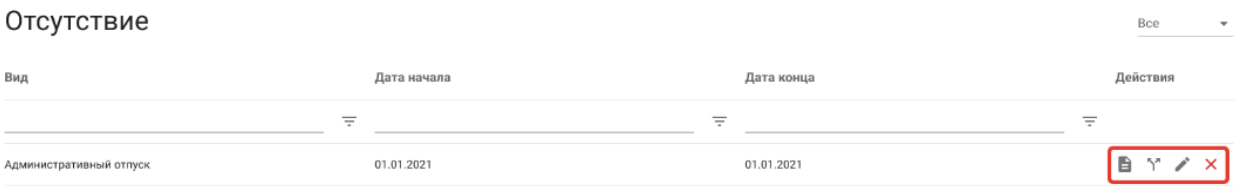

*Рисунок 18. Блок иконок действий в строке отсутствия.*

- Заполнить поля.
- Нажать на кнопку «Создать».

**Результат:** Отображается страница «Трудозатраты»; заявление сохранено на ПК пользователя в файле формата DOCX.

### <span id="page-36-1"></span>3.4.4. Разделение, редактирование и удаление отсутствия на рабочем месте

В СУТ «Ресурс» предусмотрена возможность разделять внесенные в Систему отсутствия сотрудника, вносить в них изменения и удалять. Пользователь самостоятельно управляет своими отсутствиями, тем самым, ведет электронный учет индивидуальных отсутствий на рабочем месте.

**Системная роль:** Любая.

**Предусловие:** Пользователь авторизован в Системе; в Системе существует хотя бы одно отсутствие для текущего пользователя; отображается страница «Трудозатраты».

### **СЦЕНАРИЙ 1 – Разделение отсутствия**

- Нажать на иконку  $\tilde{ }$  (рис. 18).
- Ввести дату разделения отсутствия.
- Нажать на кнопку «Сохранить».
- **Результат:** Отображается страница «Трудозатраты»; в таблице трудозатрат и в блоке отсутствий разделяемое отсутствие отображается с учетом внесенного изменения.

### **СЦЕНАРИЙ 2 – Редактирование отсутствия**

- Нажать на иконку (рис. 18).
- Изменить период отсутствия.
- Нажать на кнопку «Сохранить».
- **Результат:** Отображается страница «Трудозатраты»; в таблице трудозатрат и в блоке отсутствий редактируемое отсутствие отображается с учетом внесенного изменения.

### **СЦЕНАРИЙ 3 – Удаление отсутствия**

- Нажать на иконку  $\boldsymbol{\times}$  (рис. 18).
- Подтвердить действие.
- **Результат:** Отображается страница «Трудозатраты»; отсутствие удалено из таблицы трудозатрат и из блока отсутствий.

### <span id="page-37-0"></span>3.4.5. Просмотр отсутствий

В СУТ «Ресурс» можно просматривать перечень как личных отсутствий, так и отсутствий всех пользователей Системы.

**Системная роль:** Любая.

### **СЦЕНАРИЙ 1 – Просмотр личных отсутствий со страницы «Трудозатраты»**

**Предусловие:** Пользователь авторизован в Системе; в Системе существует хотя бы одно отсутствие для текущего пользователя.

- Перейти на страницу «Трудозатраты».
- Пролистать страницу вниз до блока отсутствий.
- **Результат:** Отображается страница «Трудозатраты»; отображается блок отсутствий с личными отсутствиями пользователя.

#### **СЦЕНАРИЙ 2 – Просмотр отсутствий всех пользователей**

- **Предусловие:** Пользователь авторизован в Системе; в Системе существует хотя бы одно отсутствие для любого пользователя.
	- Перейти на страницу «График отпусков».
- **Результат:** Отображается страница «График отпусков»; отображается таблица отсутствий пользователей.

## <span id="page-39-0"></span>4. СИСТЕМНЫЕ УВЕДОМЛЕНИЯ И СООБЩЕНИЯ

В данном разделе перечислены виды информационных сообщений об ошибках или неправильных действиях пользователя, описание сообщений и способы решения возникших проблем.

- Поле обязательно сообщение отображается при выявлении незаполненных обязательных полей, отмеченных символом «\*». Обязательные поля дополнительно выделяются. Необходимо заполнить обязательные поля.
- Дата конца отсутствия не должна быть раньше даты начала сообщение отображается при нарушении хронологии дат конца отсутствия и даты начала отсутствия в соответствующих полях. Поля дат начала отсутствия и конца отсутствия дополнительно выделяются. Необходимо установить дату начала отсутствия и дату конца отсутствия в хронологическом порядке.
- Некорректное значение даты сообщение отображается при указании несуществующих дат в соответствующих полях. Поля с датой дополнительно выделяются. Необходимо выбрать существующую дату.
- Наложение отсутствий, выберите другие даты сообщение отображается при выборе дат отсутствий, на которые уже назначены отсутствия. Необходимо выбрать даты, на которые не назначены отсутствия.
- Сумма трудозатрат за день не может превышать 24 часа сообщение отображается при вводе количества трудозатрат, если в день указано больше 24 часов. Необходимо указать количество часов меньше 24.
- Сумма трудозатрат за день не может превышать 24 часа сообщение отображается при добавлении переработок в день больше 24 часов. Необходимо указать количество часов меньше 24.
- На выбранном периоде есть заполненные трудозатраты, выберите другие даты сообщение отображается при выборе дат отсутствий, которые уже заполнены трудозатратами. Необходимо выбрать даты, на которых нет введенных трудозатрат.
- Дата разбиения должна быть между границами разбиваемого периода сообщение отображается при выборе даты разделения, не входящей в период отсутствий. Необходимо выбрать дату разделения, находящуюся внутри выбранного периода.
- Вы уверены, что хотите удалить отсутствие *тип отсутствия*? сообщение отображается при удалении отсутствия. Доступны варианты действий «Отмена» и «Подтвердить».
- Нет данных сообщение отображается в таблицах при отсутствии выбранных для отображения данных в Системе.